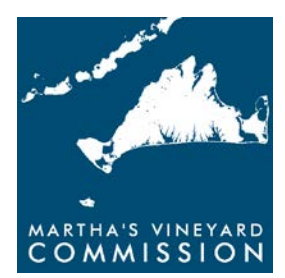

#### **MARTHA'S VINEYARD COMMISSION**  P.O.BOX 1447 • 33 NEW YORK AVENUE • OAK BLUFFS • MA • 02557 508.693.3453 • FAX: 508.693 7894 • INFO@MVCOMMISSION.ORG • WWW.MVCOMMISSION.ORG

# **DRI Checklist Tools to Identify Geographic Triggers**

Several DRI Checklist items depend on whether a proposed development parcel is located in various specific geographic areas (see Table 1). The MVC developed several tools to make it easier for referring officials and boards, as well as applicants and members of the general public, to determine whether a given parcel falls within one of these geographic areas, namely:

- Online Interactive Map of parcels for the geographically related Checklist items as well as former DRIs.
- Maps of Non-Parcel Related Items relating to two Checklist items, water areas and roads, not affecting specific parcels of land.
- Parcel Matrix for each town with the same information as the interactive map, available on paper and as a pdf online. For Oak Bluffs and Edgartown, this includes a Summary Map identifying those parcels not affected by any geographically related Checklist items.

Links to these maps and matrices are included on the MVC website: www.mvcommission.org/DRI.

**Online Interactive Map:** This allows finding the affected parcel on a map to find out which of the geographically related Checklist items are triggered. Here are the steps for using the online interactive tool.

- 1. Go to the website listed for your town (go to the MVC website and find your link on the DRI page). We suggest that you bookmark this page for future reference.
- 2. Find the parcel for which you have an application for a development permit.
- 3. Click on the parcel. You will see a list of the relevant Checklist items.
- 4. Look in the Checklist to see whether the type of proposal actually triggers the Checklist items.
- 5. Click on the printer icon to print what you see on the screen.

More detail about using the online interactive map is on page 3 of this note.

**Maps of Non-Parcel-Related Items:** Checklist items 5.1 and 7.1 refer to developments that are not located within property parcels so they are not included in the mapping tool. See the following maps to identify if a project may be affected.

For item 5.1 – Harbors, Great Ponds, and the Ocean,

For item 7.1 – Internal Regional Transportation System (Arterial and Collector Roads).

**Parcel Matrix:** Another way to identify if a given parcel is affected by one of the Checklist items in Table 1 is to refer to the Parcel Matrix that is available online as an Excel spreadsheet. The matrix lists each parcel within the town by map and lot number and each of the respective geographic triggers it intersects. For Edgartown and Oak Bluffs, there are some parcels that are not intersected by any DRI geographic triggers so along with the matrix is a map that shows in white those parcels that don't fall within any of the relevant geographic areas and for which no further action is necessary. We can provide paper copies of the matrix and summary map on request.

**Exceptions:** There are two items not on the Online Interactive Map or the Parcel Matrix.

- Item 2.2 Farmland since 1974: There is no definitive map of this. If the status cannot be determined from town files, it is possible to come and look at the MVC's hardcopy aerial photos from 1972, 1978, 1986, 1994, 1993, and 1998, or to view the digital aerials from 1999, 2003, 2005, 2009, and 2011.
- Item 8.3 Archeologically Significant Land: The maps are not public because of the sensitive nature of information about archeological sites. The building inspector or town board should refer to files of previous studies for each town to determine if the development site coincides with known archeological artifacts.

**Previous DRIs:** These tools also include parcels that were or are DRIs, for Checklist item 1.2. Currently DRIs until the middle of 2012 (number 554) are listed and this list will be brought up to date in the coming months. Those parcels that were once DRIs but no longer trigger the Checklist – because the DRI approvals were not acted upon and have lapsed – will be eliminated in the coming months. The map and matrix will be updated in the near future and periodically, the list of most recent DRIs should be always checked.

These maps were prepared with the best information available to the MVC and as carefully as possible. However, the building inspector or town board dealing with the application should check this information and may have local knowledge that was not mapped. For example, the map of historic buildings is based on the assessors' records, but town information might indicate that a building is actually much older and the assessors' records refer to a later building permit for, say, a later addition.

If you need any assistance in using the Online Interactive Map, please contact the MVC's GIS Coordinator Chris Seidel (seidel@mvcommission.org, 508-693-3453 ext. 20).

If you are not sure whether a parcel is a DRI or need any other assistance with the DRI process, please contact with DRI Coordinator Paul Foley (foley@mvcommission.org, 508-693-3453 ext. 18).

### **Table 1: Items in the DRI Checklist Related to Specific Geographic Areas**

- Item 2.1 refers to Business/Commercial, and Industrial Zones;
- Item 2.2 refers to Rural Areas;
- Item 2.4 refers to Farmland:
- Item 2.5 refers to Significant Habitat;
- Item 2.6 refers to Coastal DCPCs and Island Road DCPC;
- Item 3.4 refers to Business/Commercial Zones;
- Item 5.1 refers to Harbors, the Ocean, Great Ponds as well as Barrier Beaches;
- Item 7.1 refers to the Internal Regional Transportation System;
- Item 8.2 refers to Historic Structures;
- Item 8.3 refers to Archeological Significant Land;
- Item 8.4 refers to Significant Habitat;
- Item 8.5 also refers to Coastal DCPCs;
- Item 8.7 refers to Critical Open Space;
- Item 8.8 also refers to Agricultural;
- Item 9.2 (b or c) refers to Wind Exclusionary Areas; and
- Item 9.2 (b or c) refers to Wind Area of Special Concern.

## **How to Use the Online Interactive MVC DRI Checklist Map**

Note: The online map has been tested on PCs running Internet Explorer web browser. If you are using another configuration and encounter problems accessing the map, please notify the Martha's Vineyard Commission's GIS Coordinator, Chris Seidel – seidel@mvcommission.org; 508-693-3453 x20. Thank you for your feedback.

#### **Zoom-In/Out and Panning/Moving Around the Map**

Roll the scroll wheel on your mouse to zoom-in or out. Click and drag on the map the direction you want to go to move the map. To quickly go to a pre-selected section of town, click on the arrow beside the Bookmarks tool and click on one of the locations in the list.

#### **Viewing the Parcel Boundaries**

The parcels will automatically appear when you zoom-in enough. If the legend area on the left hand side says 'no legend', then you're not zoomed-in enough.

#### **Viewing the DRI Geographic Trigger Analysis Results**

Once the parcel boundaries are displayed, click on parcel to view the data analysis results. If the geographic trigger name (i.e. Significant Habitat) appears beside an index number, that's an indication that the parcel intersects that trigger area. If only an index number appears (i.e. 2.1) without a trigger name, then the parcel is not affected by that trigger.

#### **Finding a Location**

To quickly find a particular parcel within the town, type the physical address in the upper right hand search box. Address should include town name and state abbreviation (i.e. 33 New York Ave, Oak Bluffs MA).

### **Additional Tools Available**

- Print or Save Image: To print or save the image that appears on your screen, click the arrow beside the Print button at the top of the map. There are options to either print PDF or print Image. Print PDF will output a PDF file; Print Image will send the image to your printer. After selecting PDF or Image, the Print button changes to 'printout'. Click on 'printout' to complete the process.
- Basemap: Click the arrow beside the Basemap button to change the basemap that appears beneath the parcel boundaries.
- Measure: Click on the Measure button to measure area, distance, or location. In the Measure pop-up window, click the area or distance button then click around the area or route you wish to measure on the map and double click to finish the area or route. If you choose to measure location, click the location button and then click one spot on the map. The latitude and longitude for that location will be displayed in decimal degrees.